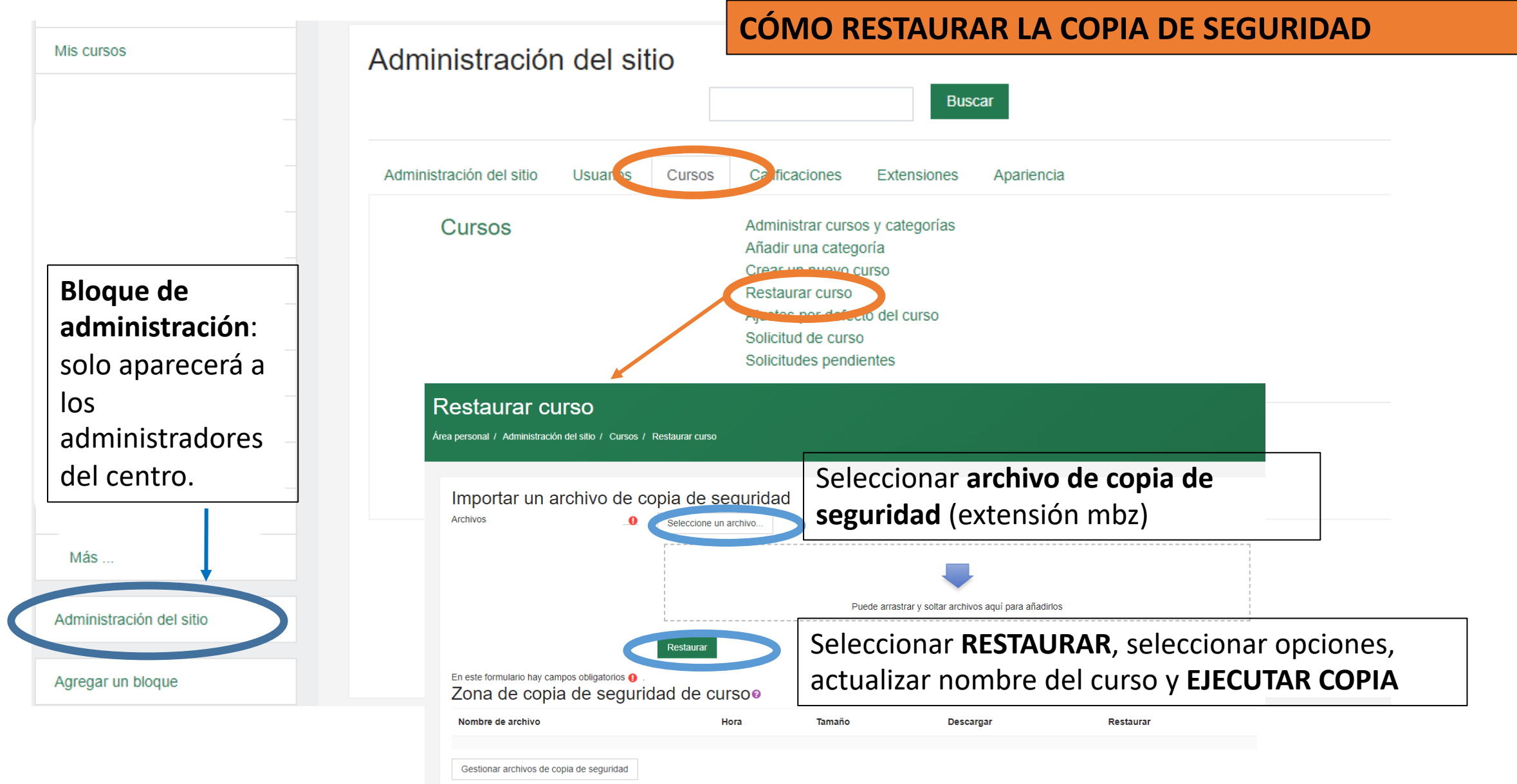

Zona de copia de seguridad privada de usuarioo

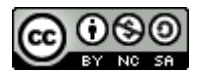

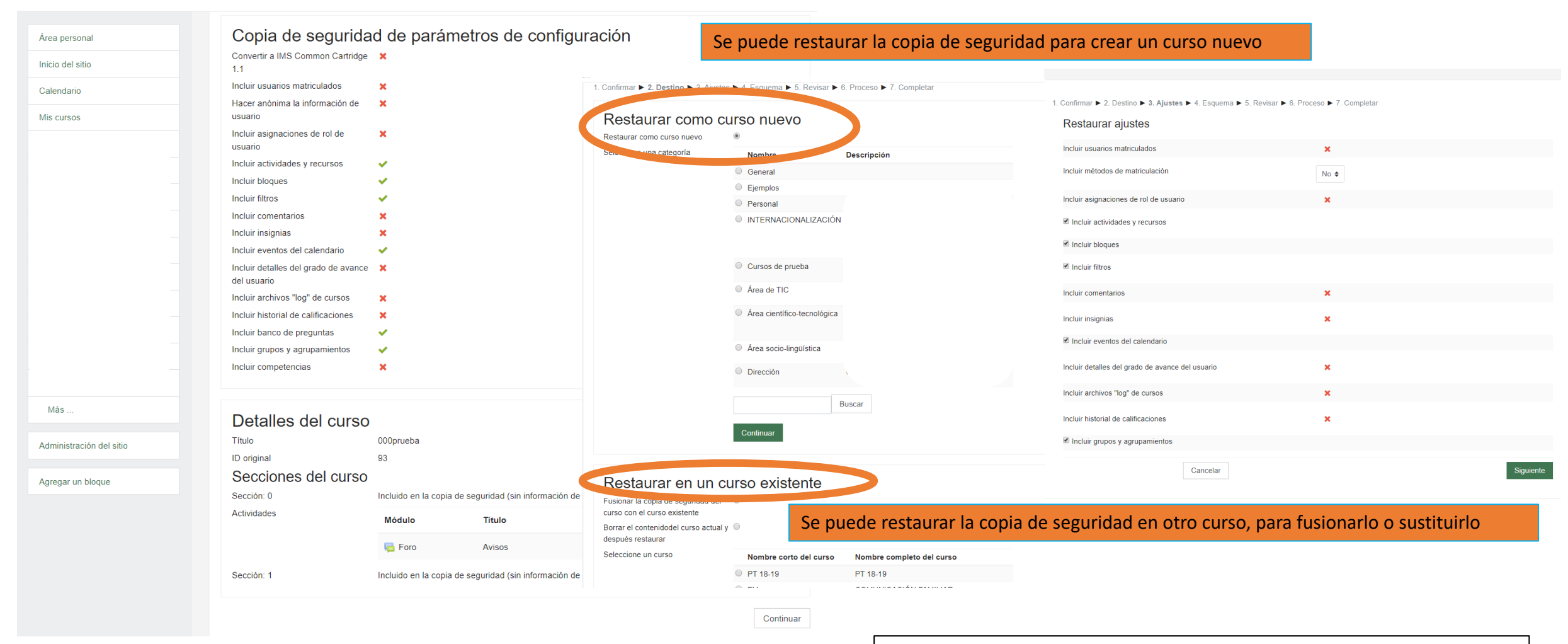

Seleccionar las **opciones oportunas**, marcando o desmarcando los ítems oportunos en cada caso. De esta manera se puede **personalizar el curso** de Moodle a partir de la copia de seguridad

Se puede restaurar como un **curso nuevo** o en un **curso existente** (fusionando o borrando el contenido anterior) Hay que seleccionar en **qué categoría** se va a restaurar el curso

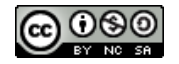

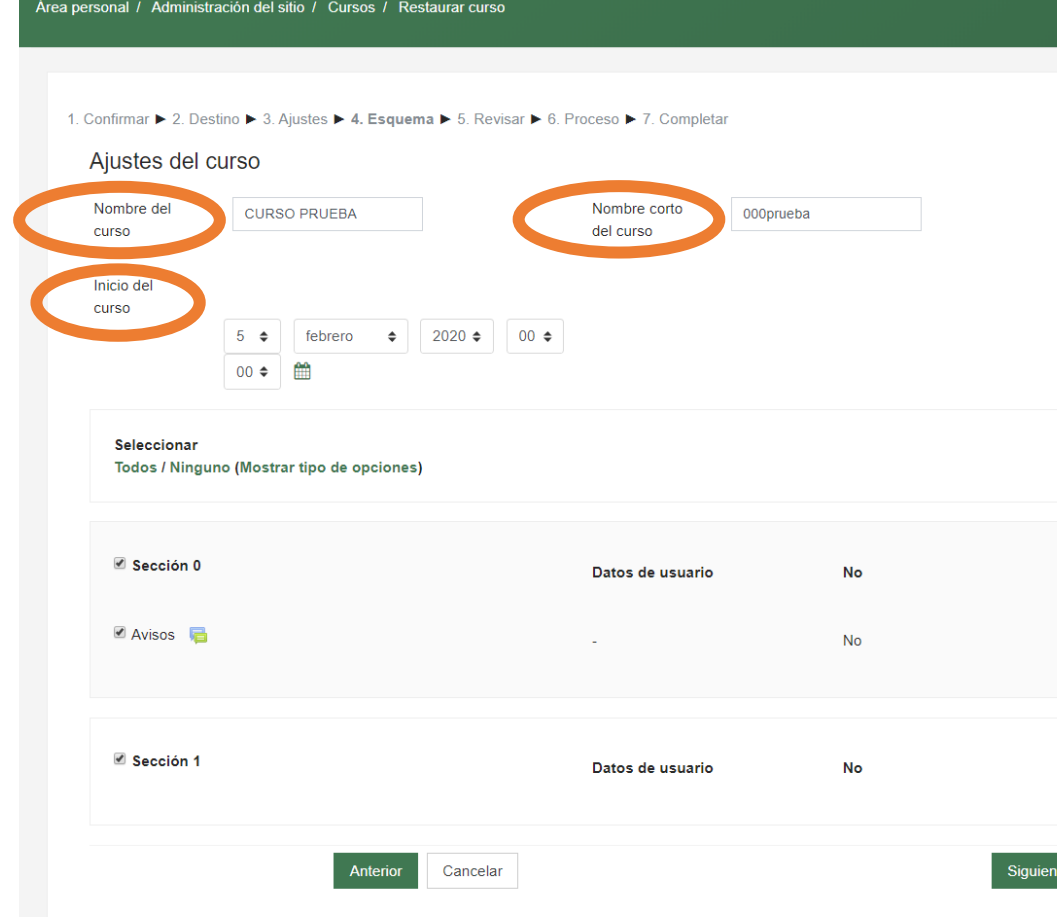

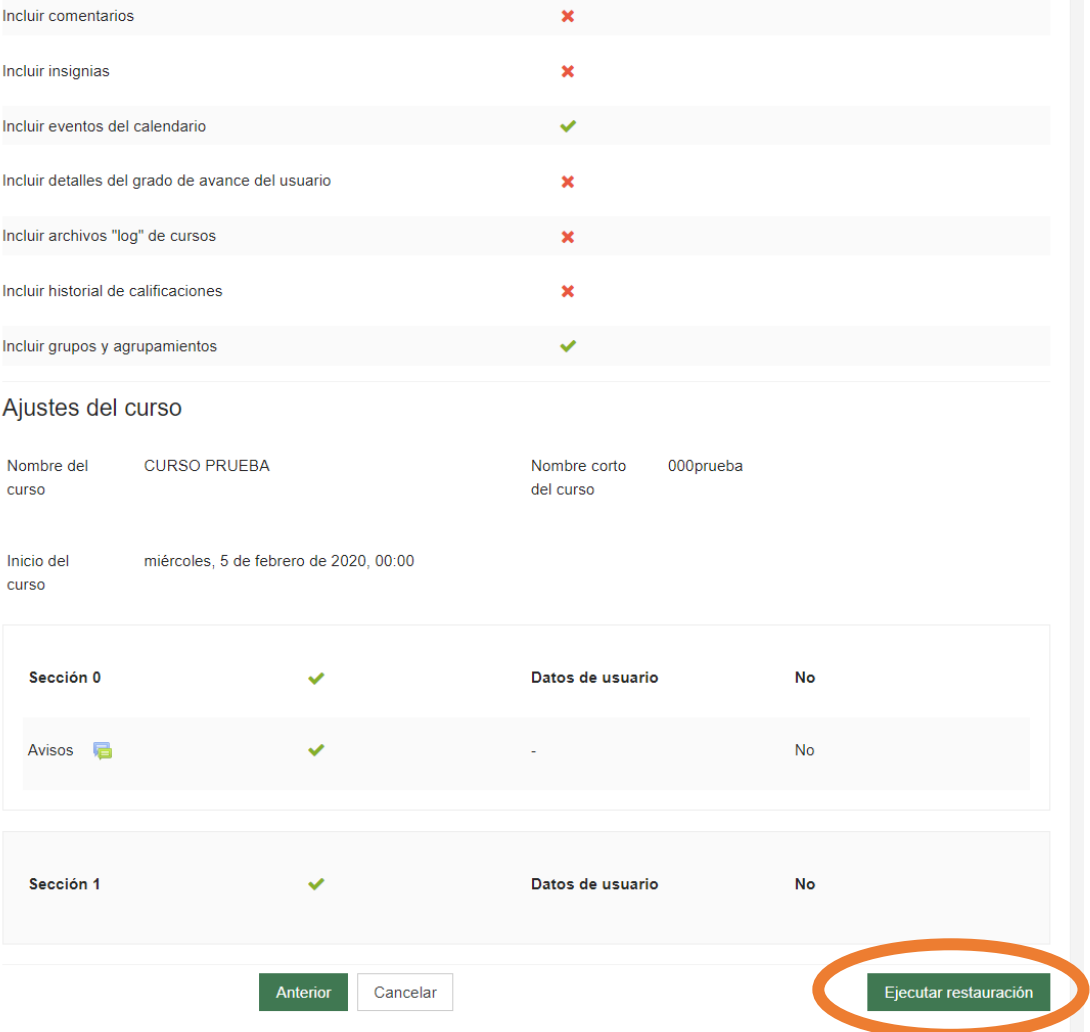

Se puede **cambiar el nombre del curso**, tanto el **nombre completo** como el **nombre corto** (es interesante usar código numérico para identificar los cursos) y la **fecha de inicio** del mismo.

Una vez finalizada la selección de opciones se puede **ejecutar la restauración** de la copia.

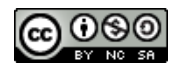

## **CURSO PARA RESTAURAR**

Área personal / Cursos / Área de TIC / 01RESTAURAR / INICIO

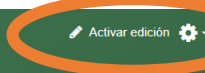

## **CURSO PARA RESTAURAR**

Área personal / Cursos / Área de TIC / 01RESTAURAR / INICIO

## Opciones de edición de curso

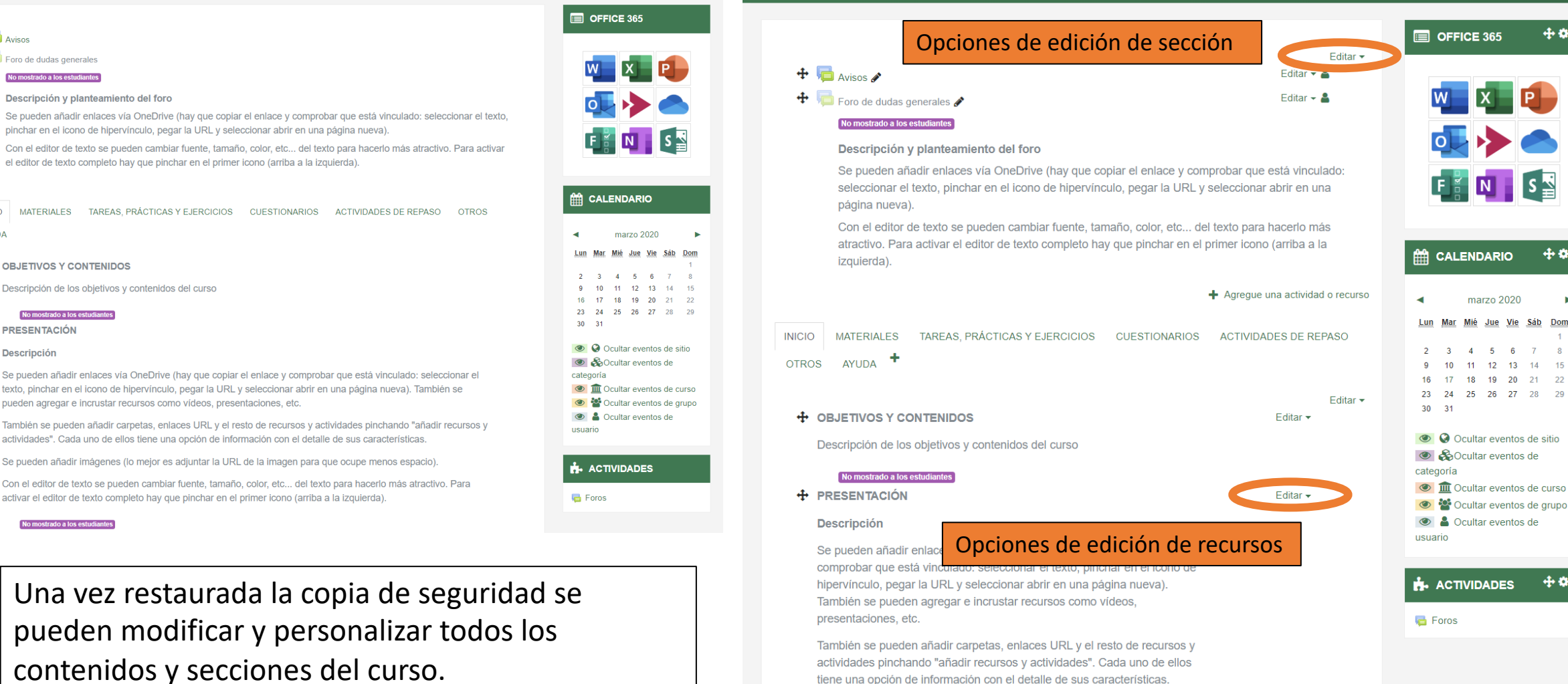

# Cada sección, ítem y recurso es editable de forma individual y se puede ocultar hasta que esté preparado.

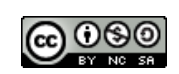

 $+0$ 

Desactivar ed

**+0** 

+ 0

marzo 2020

 $11$ 

10

Mié Jue Vie Sáb Don

-6

12 13 14

MATERIALES TAREAS. PRÁCTICAS Y EJERCICIOS CUESTIONARIOS ACTIVIDADES DE REPASO OTROS **INICIO** 

#### **AYUDA**

**Avisos** 

Foro de dudas generales

No mostrado a los estudiantes

#### **OBJETIVOS Y CONTENIDOS**

Descripción de los objetivos y contenidos del curso

#### No mostrado a los estudiantes

No mostrado a los estudiantes

### **PRESENTACIÓN**

#### **Descripción**

Se pueden añadir enlaces vía OneDrive (hay que copiar el enlace y comprobar que está vinculado: seleccionar el texto, pinchar en el icono de hipervínculo, pegar la URL y seleccionar abrir en una página nueva). También se pueden agregar e incrustar recursos como vídeos, presentaciones, etc.

También se pueden añadir carpetas, enlaces URL y el resto de recursos y actividades pinchando "añadir recursos y actividades". Cada uno de ellos tiene una opción de información con el detalle de sus características.

Se pueden añadir imágenes (lo mejor es adjuntar la URL de la imagen para que ocupe menos espacio)

Con el editor de texto se pueden cambiar fuente, tamaño, color, etc... del texto para hacerlo más atractivo. Para activar el editor de texto completo hay que pinchar en el primer icono (arriba a la izquierda).

Una vez restaurada la copia de seguridad se pueden modificar y personalizar todos los contenidos y secciones del curso. Para ello hay que **activar edición** y se activarán todos **ítem de edición** en cada sección y recurso.

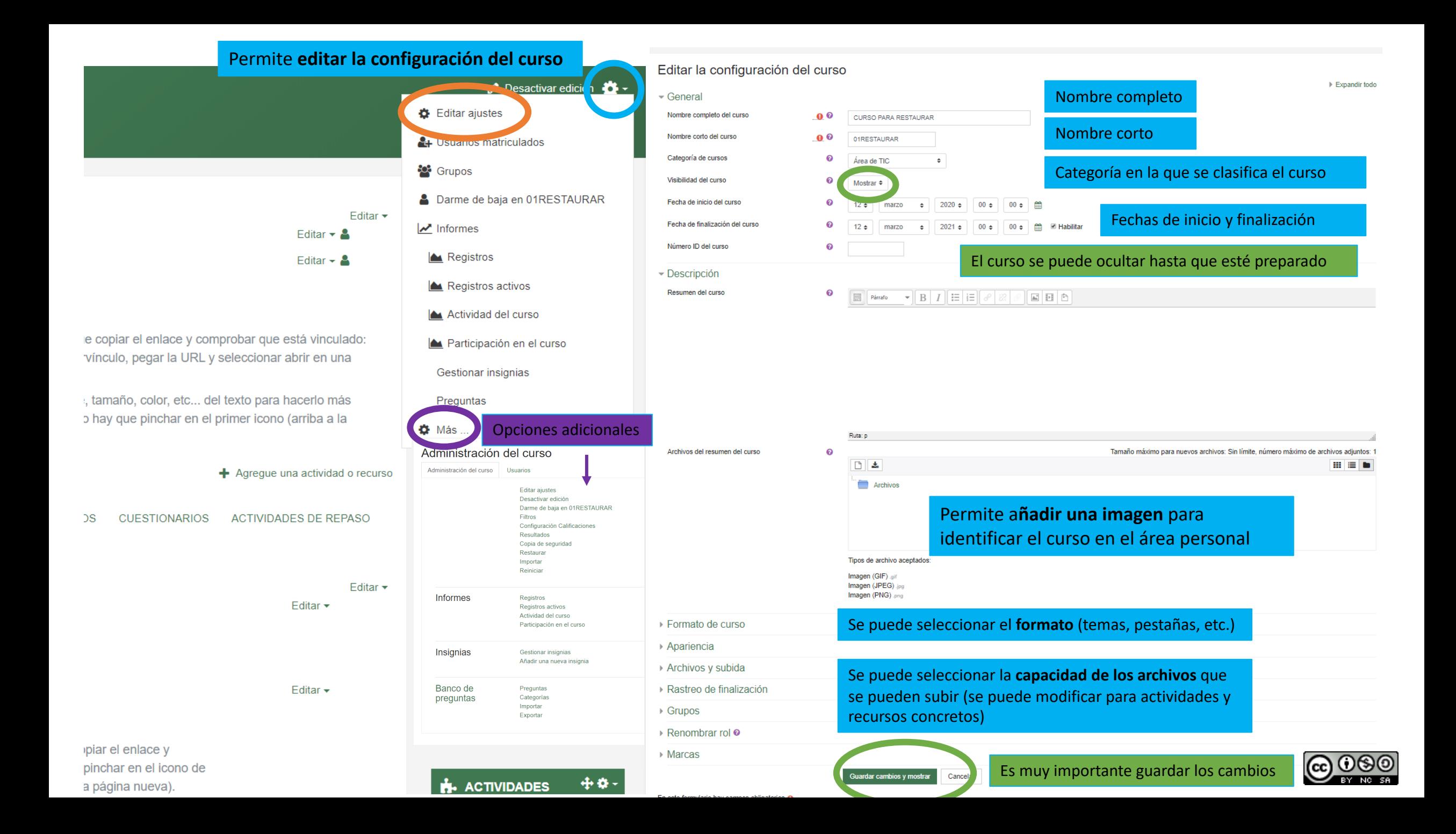

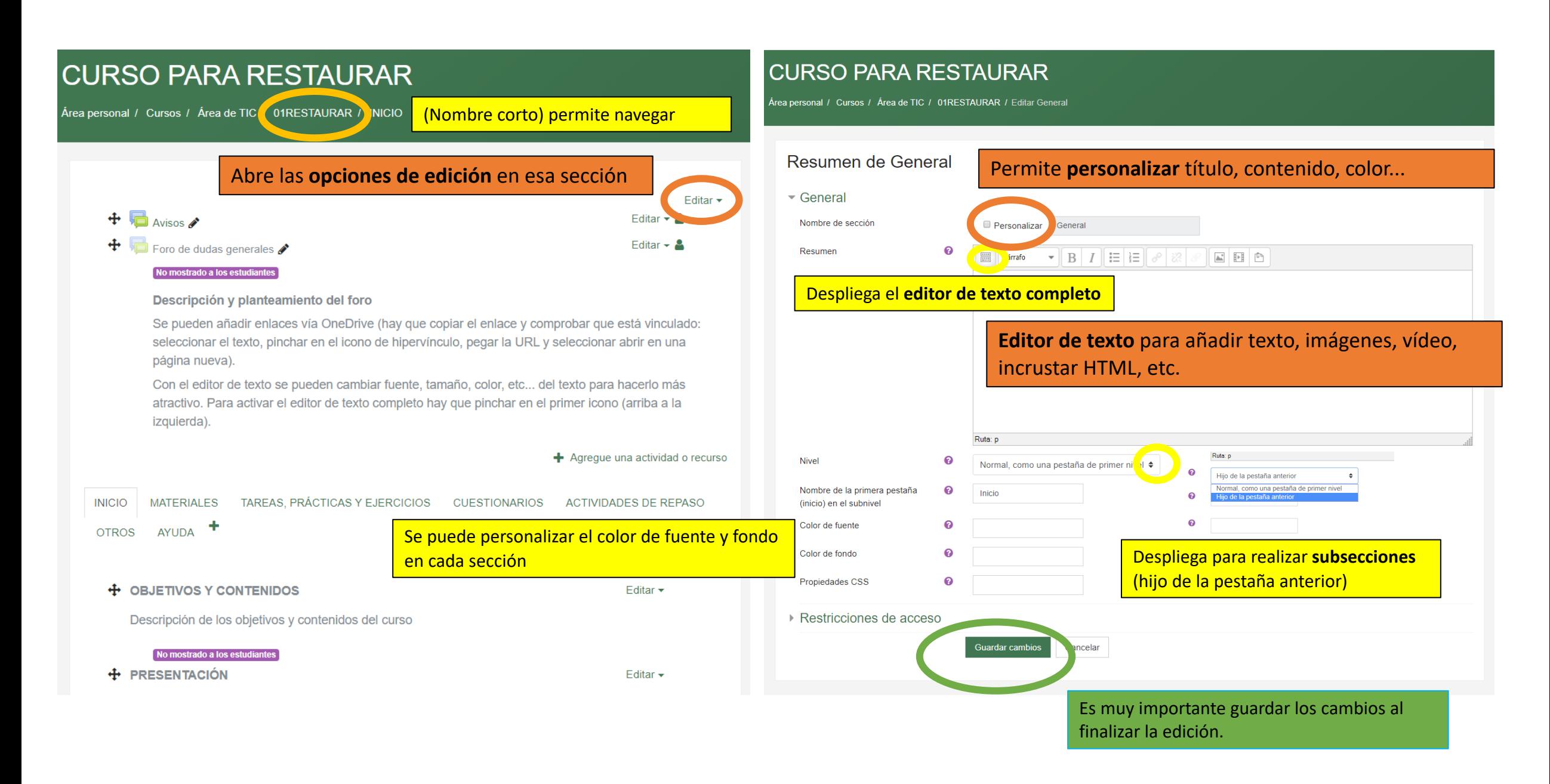

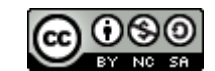

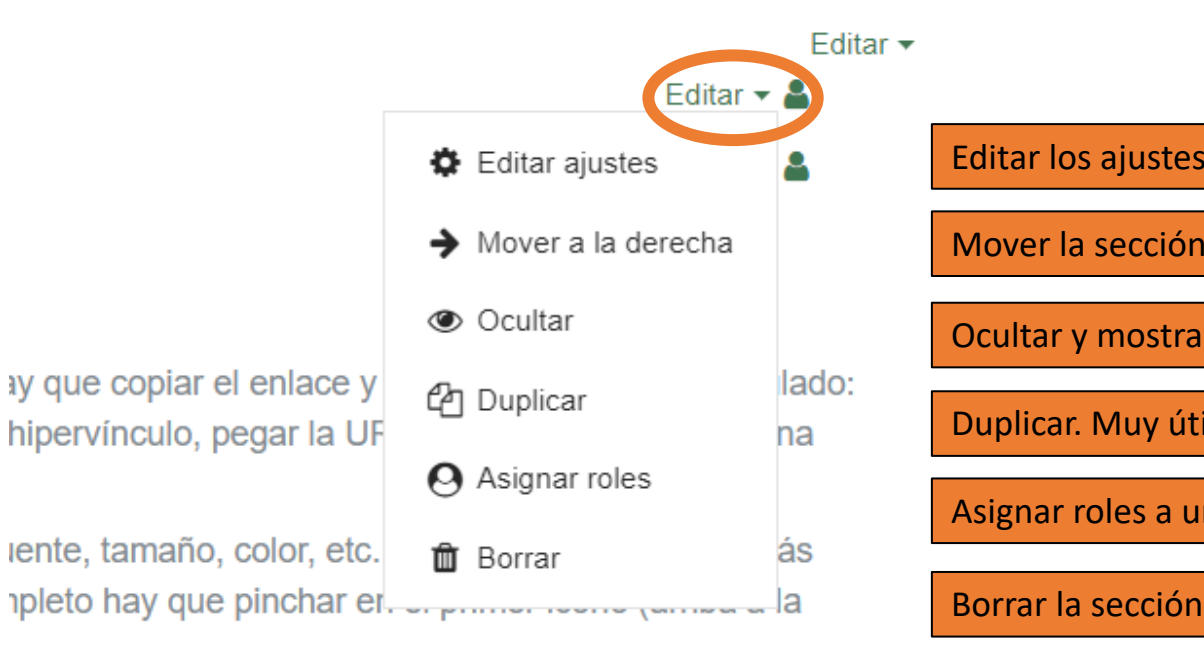

Editar los ajustes. Abre el editor de texto para editar y añadir Mover la sección hacia la derecha para maquetar Ocultar y mostrar la sección. Útil para preparar los recursos Asignar roles a un ítem concreto (x ej. ROL de profesor solo ahí) Duplicar. Muy útil para copiar formato y editarlo después

Agregue una actividad o recurso

Permite agregar una amplia cantidad de actividades y recursos

**CICIOS CUESTIONARIOS ACTIVIDADES DE REPASO** 

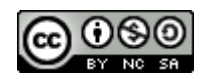

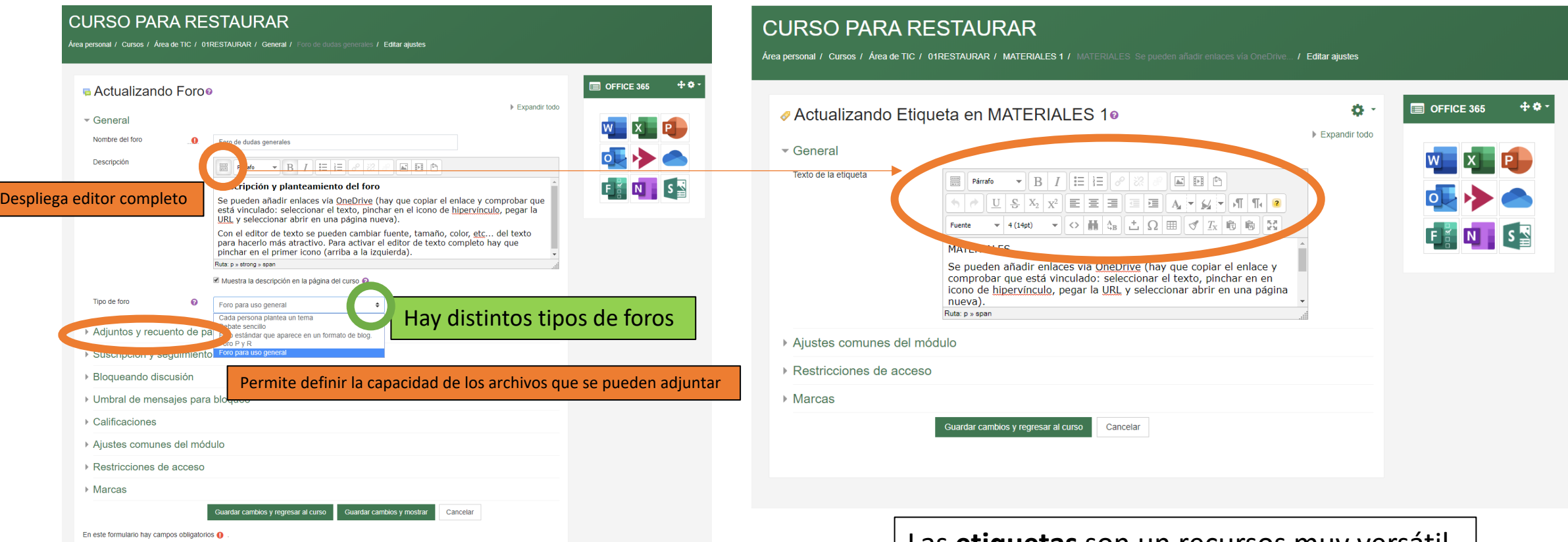

Los **foros** se pueden usar para crear debates, organizar entregas de ejercicios, etc. Permiten aportar **interactividad y feedback**. Son fácilmente editables y se pueden combinar con las etiquetas para hacer propuestas de ejercicios y tareas y recoger los mismos, de forma que resulten visibles para todos los participantes. Son una buena alternativa a "tareas"

Las **etiquetas** son un recursos muy versátil y sencillo. Permiten añadir texto, imágenes, vídeos, presentaciones, enlaces… Por tanto **permiten organizar el contenido** 

**de forma fácil y rápida** hasta que se aprendan a usar todos los recursos y actividades que ofrece Moodle.

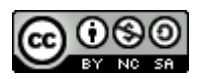

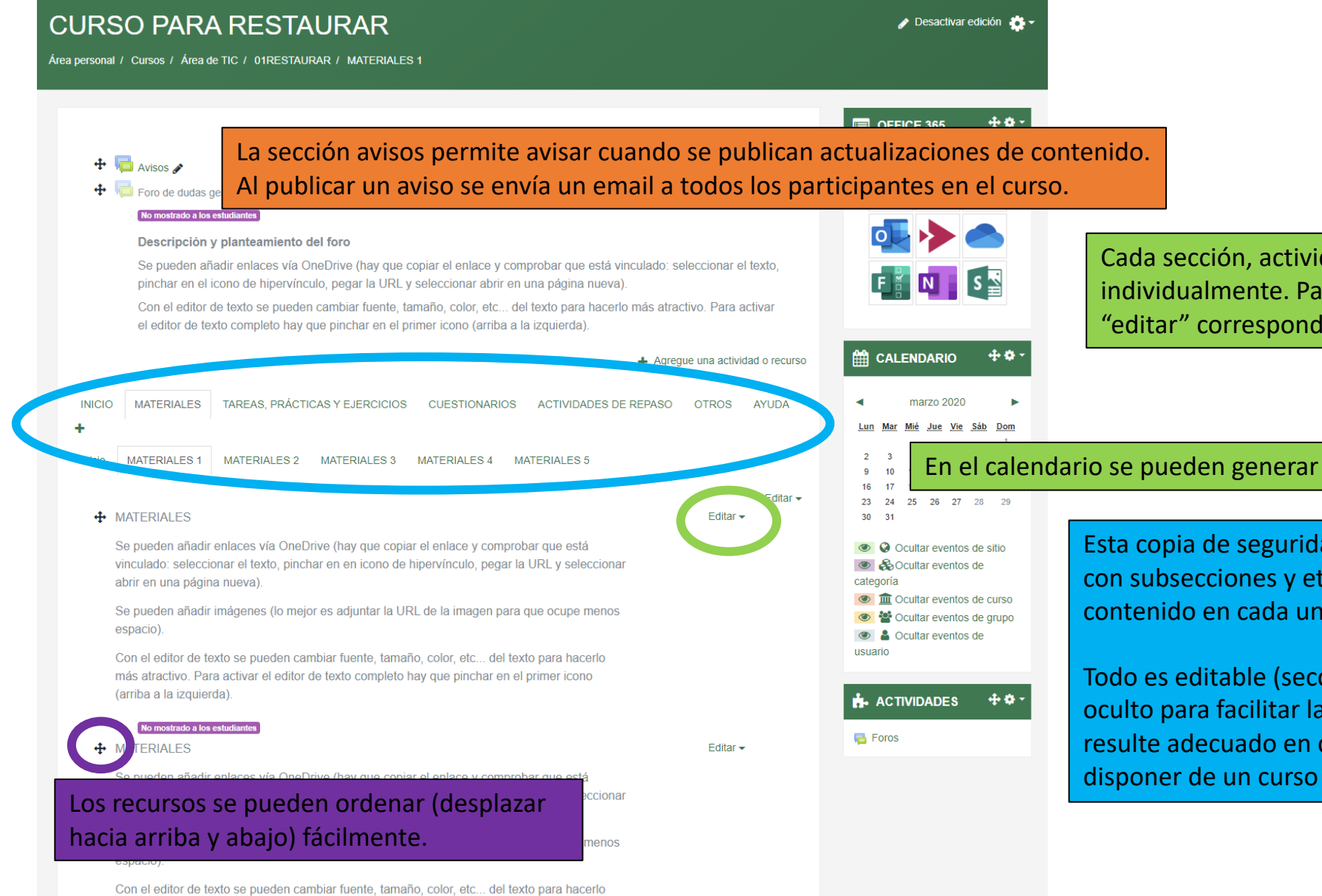

más atractivo. Para activar el editor de texto completo hay que pinchar en el primer icono

Cada sección, actividad y recurso es personalizable individualmente. Para editar hay que seleccionar el icono "editar" correspondiente y/o desplegar las opciones.

En el calendario se pueden generar eventos.

Esta copia de seguridad contiene una serie de secciones con subsecciones y etiquetas para añadir y editar contenido en cada una de ellas.

Todo es editable (secciones, títulos, recursos, etc.) y está oculto para facilitar la personalización y usar lo que resulte adecuado en cada caso con la finalidad de poder disponer de un curso personalizado de forma rápida.

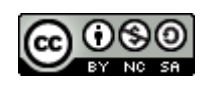